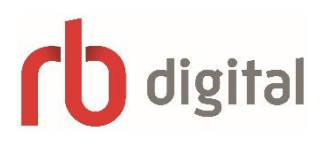

# Getting Started with RB Digital

Read full colour copies of your favourite magazines **for free** on a computer or mobile device using RB Digital Magazines (formerly Zinio for Libraries)!

## **Here is how to get started:**

## **Browse, Create Account, and Checkout**

You will need to create a free [Library Collection](https://www.rbdigital.com/cambridgelibrarieson/service/magazines/landing?q=%2F%2F&p_num=1) account **through a browser**. After you have created your account through the browser, you can read, check out and return magazines through a browser OR through the Mobile App.

*Note: We recommend you write down the email and password you used to create your account as you will need it to log into the mobile app.*

#### **To get started:**

- 1. Go to Idea Exchange's [RB Digital collection](https://www.rbdigital.com/cambridgelibrarieson/service/magazines/landing?q=%2F%2F&p_num=1) and find a magazine you would like to read.
- 2. Click on the cover or the CHECKOUT NOW button to check it out.
- 3. Click CREATE NEW ACCOUNT to create a Library Collection account.
- 4. Enter your library card number and click NEXT
- 5. Fill in the information required and click CREATE ACCOUNT.
- 6. If you are using a PC or Mac, click **START READING** and the magazine will open for reading in the browser.

*Note: Magazines never need to be returned!*

## **Install the** *RB Digital App*

To read magazines on mobile devices, you can download the RB Digital app. The app is available for most mobile devices, including: [iOS](https://itunes.apple.com/us/app/oneclickdigital/id515311743?mt=8) (Apple), [Android,](https://play.google.com/store/apps/details?id=com.ocd&hl=en) and [Kindle Fire/HD/HDX.](https://www.amazon.com/Recorded-Books-OneClickdigital/dp/B009GLFOL4/ref=sr_1_1?s=mobile-apps&ie=UTF8&qid=1358440633&sr=1-1&keywords=oneclickdigital)

## **Check Out and Read Your Magazines**

#### **On your PC or Mac:**

After checking out a magazine, click the cover image to open and read it in your browser. You can also [download the Zinio Reader](http://www.zinio.com/www/apps/desktop.jsp?pm=yes&_requestid=236762) to read magazines offline on your computer. *Note: Zinio Reader is compliant with the new RB Digital collection. However, users must create a Zinio account with the same email address as their RB Digital account to ensure the accounts sync.*

#### **On your Mobile Device:**

- **Checking Out -** You can check out magazines using a web browser or directly through the app. To check out using the app: go to the *RB Digital* app, log in to your account, click the **+**  sign on the Checked Out page, search for a magazine and hit Checkout.
- **Reading Online -** To read the magazine while connected to the internet, click Read below the magazine and click the Read button again on the new page.

Ú

 **Reading Offline -** After checking out a magazine while connected to the internet, select Read. The title will immediately begin downloading. The title will appear under Checked Out when it has downloaded. To access Checked Out page, click on the menu (three horizontal lines) on the top left, select Checked Out. Magazines that are downloaded will appear in Checked Out and can be read offline.

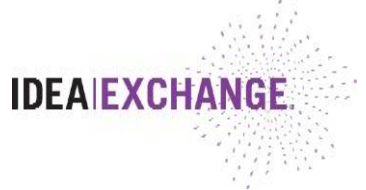

*Note: You can set titles to be automatically downloaded and stored on the device by clicking Settings, selecting Auto-Download Titles, and switching auto-download on.*

## **Remove Magazines from Your Account**

\*Adding and removing a magazine from the online collection also removes it from the app, and vice versa.

#### **To remove magazines through a browser:**

- 1. Login to the library's RB Digital collection
- 2. Click **My Collection**
- 3. Click on the garbage can below the magazine you wish to remove
- 4. Click OK

#### **To remove magazines through the RB Digital app:**

- 1. Open the app,
- 2. Open the menu and select Checked Out
- 3. Click on the X on the magazine cover
- 4. Click OK.

*Note: This will clear up space on your device. You can redownload the magazine anytime from your library*.

## **Receive Notification of New Issues**

\*Preferences can only be changed through a browser, not through the App

- 1. Log in to the library's RB Digital collection, click on the profile icon and select MY PREFERENCES from the drop down menu.
- 2. Click the plus (+) sign next to a magazine title
- 3. Check "Email me weekly to tell me about new magazines my library offers" (if you prefer this option). Click UPDATE.

## **Need More Help?**

Visit [Idea Exchange Magazines](ideaexchange.org/reading/magazines-newspapers) for help guides on using RB Digital Magazines. You can also contact [Idea Exchange](http://ideaexchange.org/contact) or call 519-621-0460.

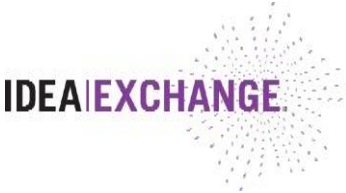

1.